## **Como consultar títulos a receber no MIS?**

## Passo a Passo:

**Passo 1:** No menu principal toque na **opção Consultas & Manutenção**.

**Passo 2:** Toque na **opção Título a Receber.**

**Passo 3:** Os resultados serão exibidos nesta tela.

Se marcarmos a opção **Somente vencidos**, o sistema irá filtrar novamente trazendo somente títulos vencidos.

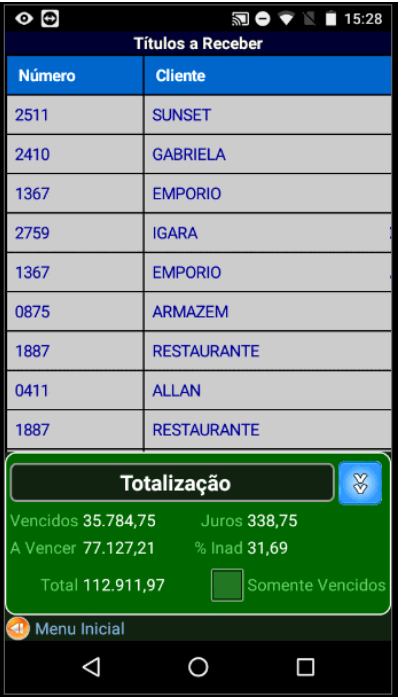

Ainda tem dúvidas? Nos [envie uma solicitação](http://suporte.maximasist.com.br/)